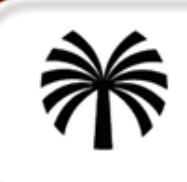

# **BOE Reports**

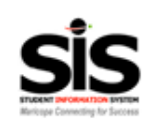

# **Log into BOE Reports**

#### 1. Go to **http://my.maricopa.edu Click E[mployees tab>BOEXI Reports](http://reporting.maricopa.edu/)**

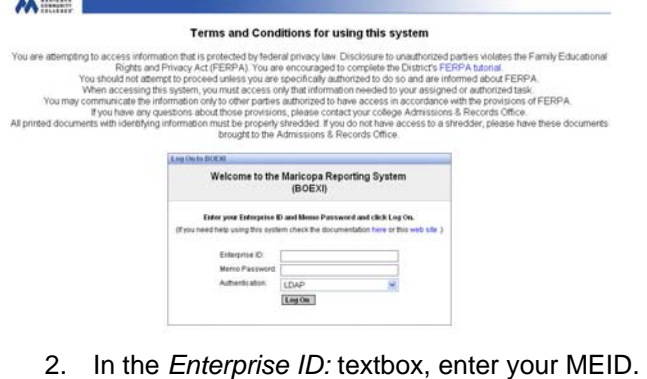

- 3. In the *Memo Password:* textbox, enter your MEMO password.
- 4. Verify authentication is set to LDAP.
- 5. Click on  $\lfloor \frac{\text{Log On}}{\text{Log On}} \rfloor$ .

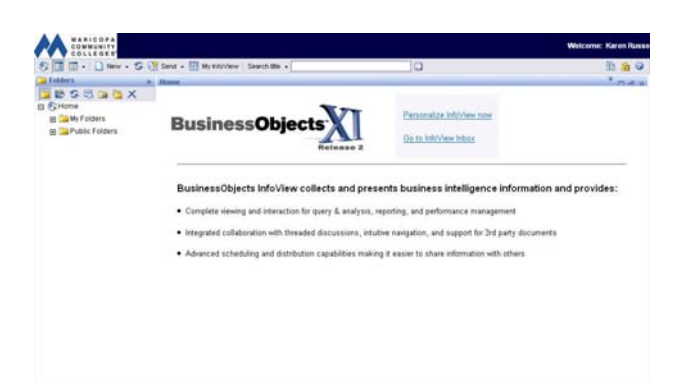

# **Viewing the Report List**

- 1. From the Folders panel at the left, click on the  $\boxplus$  to the left of Public Folders to display all public folders.
- 2. Click on the  $\boxplus$  to the left of the Paradise\_Valley\_Community\_College folder to display all college folders you have access to.

*NOTE: The listing of folders will vary depending on your role and access level.* 

3. Click on the Business/IT folder to display the reports in the panel at the right. *NOTE: The listing of reports available is being updated as new reports are needed. Your listing may vary from the example here.* 

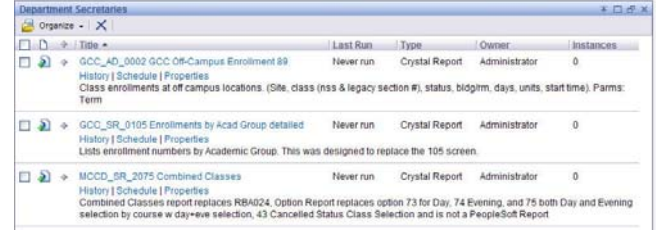

Each report has four possible options: (you may not see all of them depending on your access).

**View Latest Instance** – shows only after a report has been run – used to view the last saved version of a report (no matter who created it).

**History** – a historical listing of all saved reports and their individual settings. You can choose which one you may want to view (will not display if the report has not been run).

**Schedule** – allows you to run a report 'ad hoc' or on a regular reoccurring basis, such as biweekly, monthly, always on the  $15<sup>th</sup>$ , etc.

**Properties** – displays the report description, historical information on when the report was originally created, when it was last modified, and when it was last run.

# **Running a Report**

- 1. Locate the report name. GCC\_SR\_0105 Enrollments by Acad Group
- 2. Click on Schedule

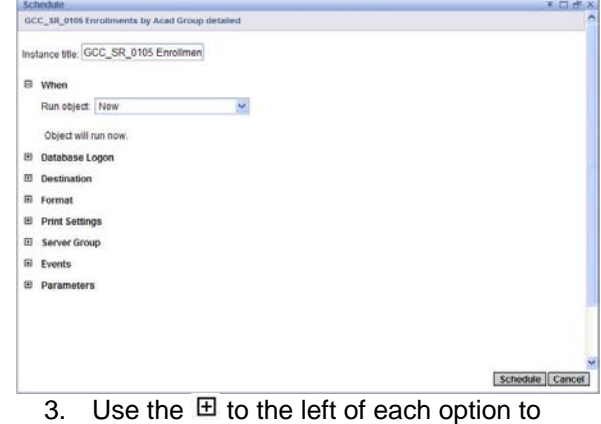

customize your report.

**When** – the report can either be run 'ad hoc' (Now) or scheduled to run hourly, daily, weekly, monthly, at predetermined monthly times, or on specific dates.

**Database Logon** – used only by system administrators. **Destination** – allows you to identify whether you want the report emailed to you, displayed on the screen, or sent directly to the printer. The default is the screen. **Format** – allows you to identify whether you want the report in HTML, PDF, Excel, Word, or other formats. **Print Settings** – not currently being used.

**Server Group** – not currently being used.

**Events** – not currently being used.

**Parameters** – provides customization options by report. *Most reports require some parameters be identified.* (If parameters are needed and none are identified, the report will either fail or run with no data.)

- 4. Be sure to click the OK button after setting each parameter.
- 5. After customizing the desired settings, click on **Schedule**.

After the report is scheduled, the History screen displays with your settings listed at the top and the status showing as **Pending**. The Pending status changes to **Success** once the report has been completed.

> 6. To view the actual report, click on the Instance Time (displays as the date and time).

### **Editing a Report**

Reports you have created can be edited or "rescheduled" by you. This is especially helpful if all, or most of the parameters will remain the same.

- 1. From the Report History screen, click on **Reschedule**.
- 2. Make the desired changes to the settings.
- 3. Click on **Schedule**.

*Note: You cannot edit or reschedule a report someone else created, but your can view their parameters in the History page and view their report by clicking on the date and time of their instance.* 

### **Printing a Report**

Most reports can be accessed from on-screen and won't need to be printed. If you need to print a report, use your web browser's printing tool.

### **Emailing a Report**

If you need to import data from SIS into other programs, you can email an electronic version of the report to yourself in Word, Excel, or comma or tab delimited format.

- 1. Click on the left of  $H$  Destination to expand the menu.
- 2. From the drop-down menu select **Email recipients**.
- 3. If necessary, click in the checkbox by  $\Box$  Use the Job Server's defaults to deselect it.

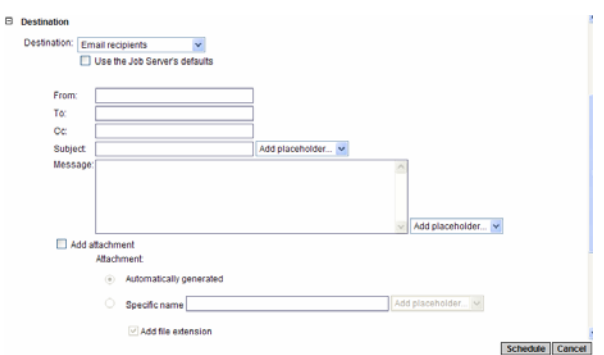

- 4. In the *From:* textbox, type your full email address.
- 5. In the *To:* textbox, type the full email address of the individuals you want to receive the report.
- 6. In the *Subject:* textbox, type a subject (such as the name of the report).
- 7. Select the *Add attachment* box.
- 8. Verify the *Automatically generated* radio button is selected.
- 9. Click on the **Schedule** button.

When the report has successfully run, an email will be generated to the recipients with the report as an attachment.

# **Adding a Report to Favorites**

Reports you use on a regular basis are easier to access if you add them to your Favorites.

- 1. Navigate to the report folder.
- 2. Click in the checkbox to the left of the report to select it.
- 3. From the toolbar at the top of the right panel select **Organize**.
- 4. Select Add to my Favorites.

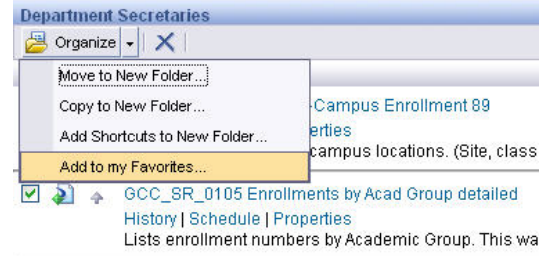

You can either type the name of a new folder or select the folder named Favorites.

- 5. Click on the **Favorites** folder to select it.
- 6. Click on the **OK** button at the lower right corner of the window.

# **Using Favorites**

To access a report you've added to your Favorites.

- 1. Click on the  $H$  to the left of My Folders.
- 2. Click on Favorites folder to display the list.
- 3. Click on the name of the report.